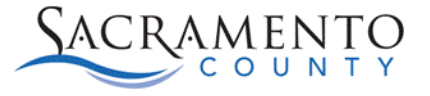

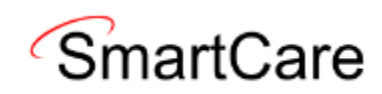

# **Client Flags Tip Sheet**

#### **Documentation Requirements**

The instructions below walk through how to add and remove a Client Flag. Please refer to Quality Managements Policy and Procedure to determine what additional action items need to be done for each Client Flag, as well as the appropriate order for Flags.

### **What are Client Flags?**

Client Flags alert users with critical beneficiary support information. An icon which corresponds to the Client Flag will show up in the client header. Client Flags will replace the Clinical Pathways process. Below is a list of the icons for each Client Flag as well as a crosswalk to the previously used Clinical Pathways.

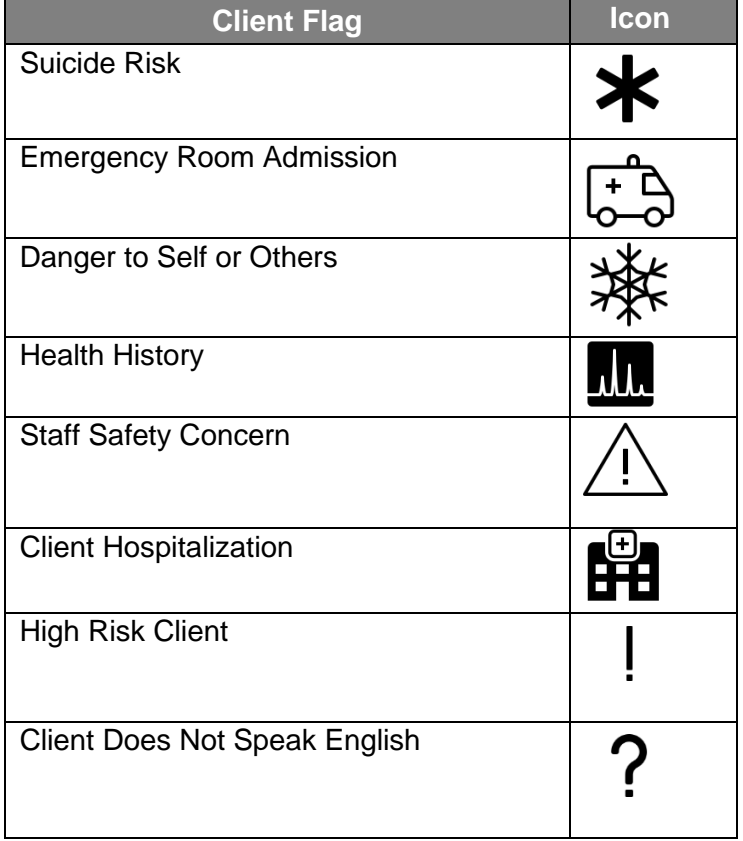

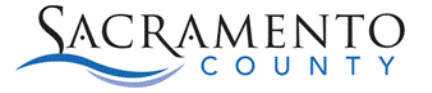

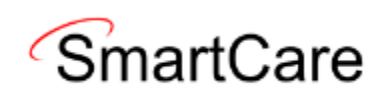

# **Clinical Pathways/Client Flags Crosswalk**

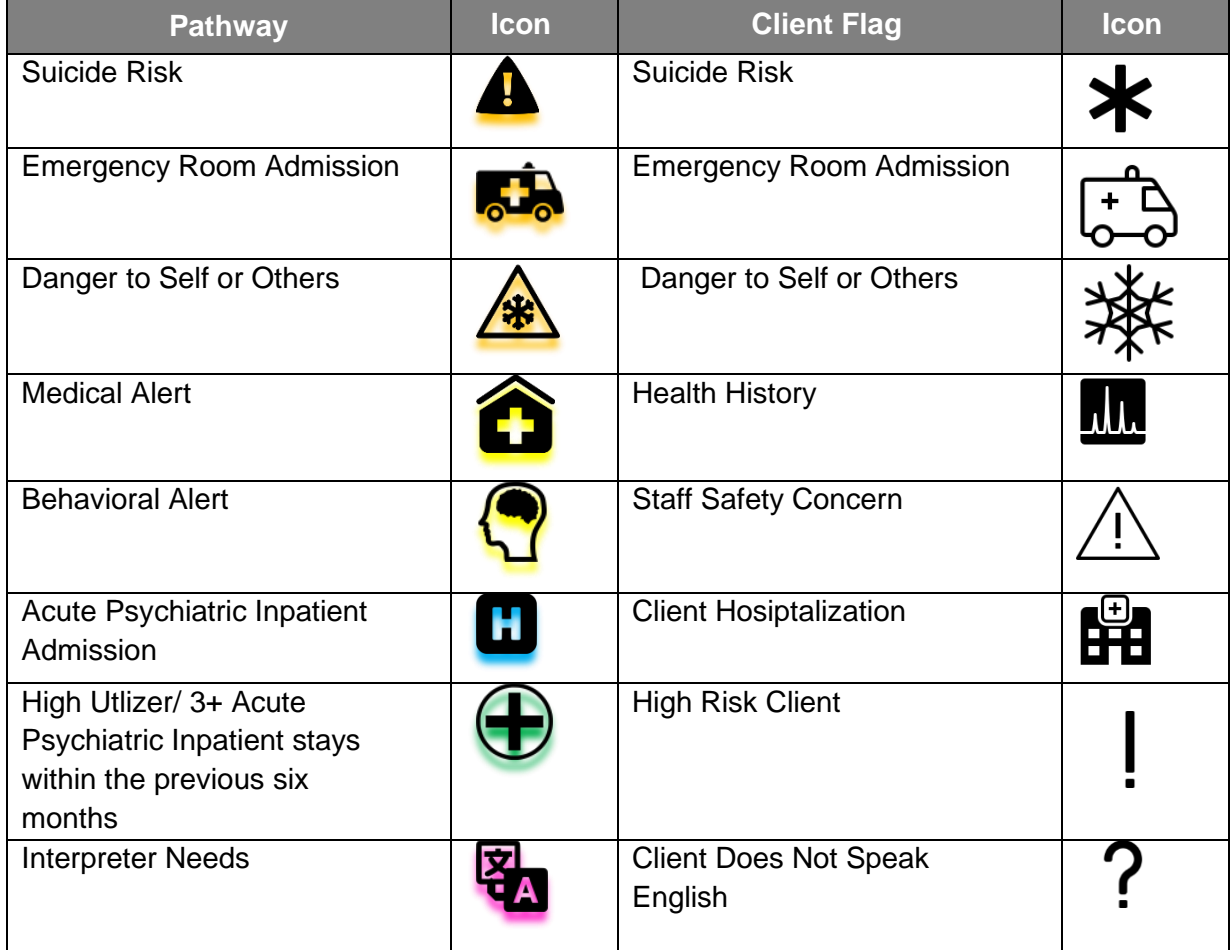

Once a client has been enrolled in a Client Flag, the icon(s) will be visible in the client's header.

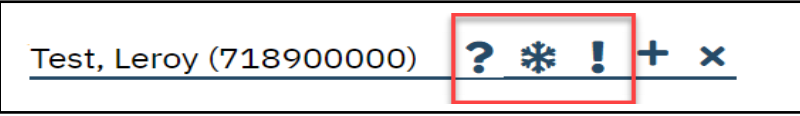

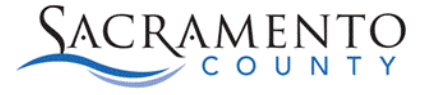

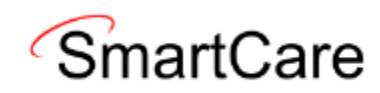

### **Adding a Client Flag**

- 1. Open the Client Flags (Client) Screen and select your client.
- 2. Click the "paper" icon to create a new flag.

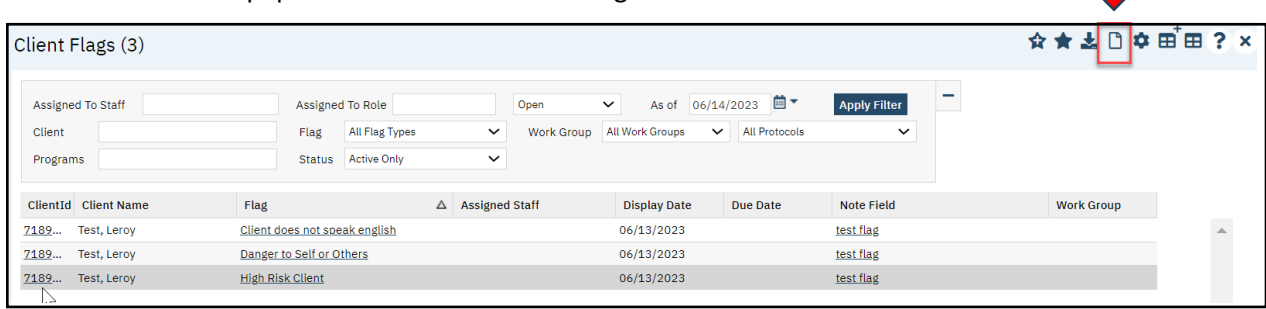

- 3. Choose the Type of Flag you are entering for this client. If your client needs additional flags created, you will enter them one at a time.
- 4. Complete each of the fields that pertain to your client.
- 5. Please note, the Type, Note, Open and Display date fields are all mandatory and must be completed.
- 6. Click Insert and then Save.
- 7. The flag will now populate the note list.

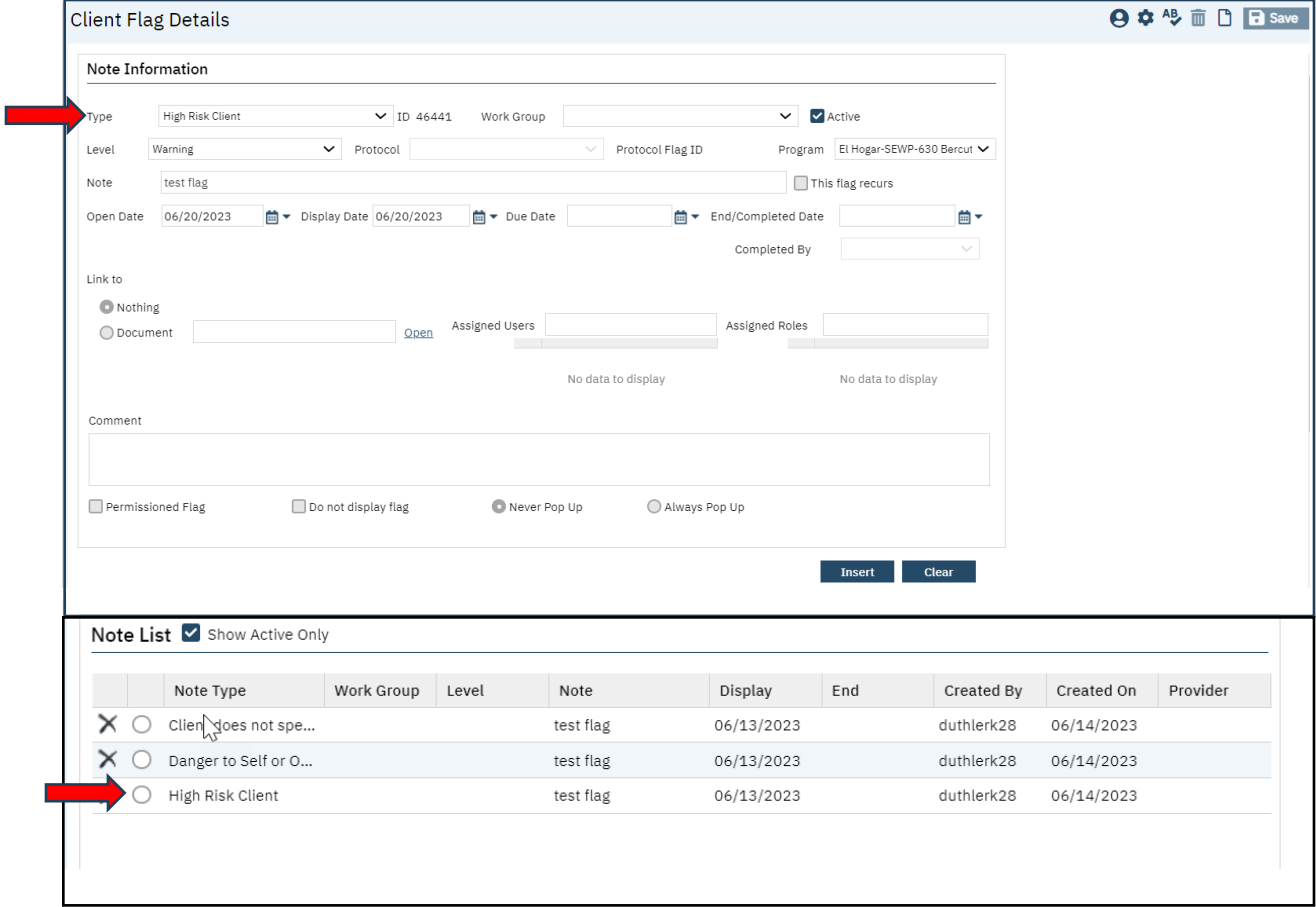

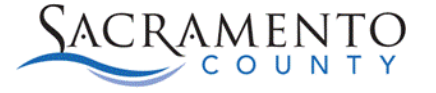

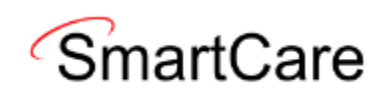

## **Removing a Client Flag**

- 1. Open the Client Flags (Client) screen and select your client.
- 2. Select the Client Flag from the List Page you wish to end by clicking on the Note.
- 3. This will open the Flag Type.

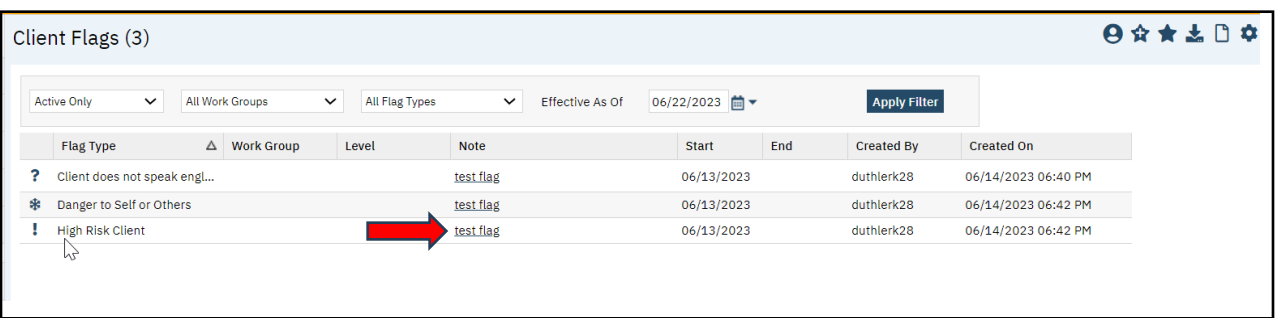

- 4. Complete the End/Completed Date and Completed By fields.
- 5. Click the Modify button and then Save.

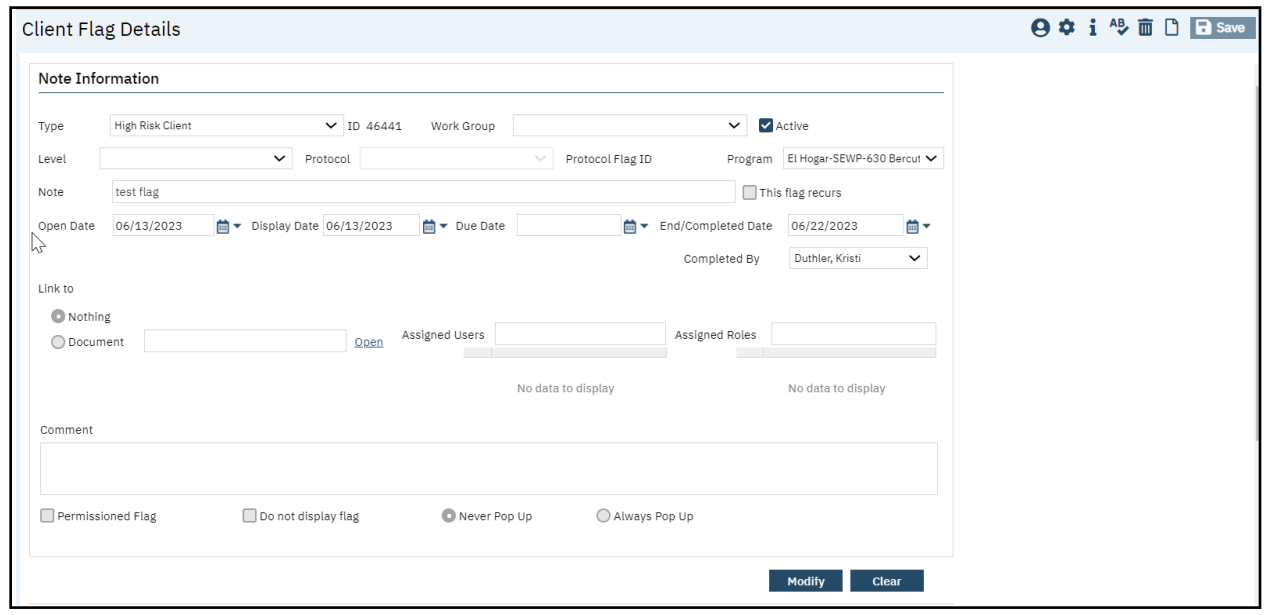

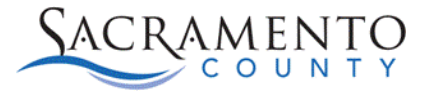

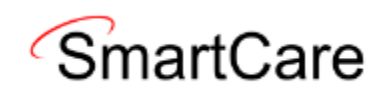

6. After End Dating the Client Flag, the flag will no longer appear in the Client Header or the Client Flags List Page.

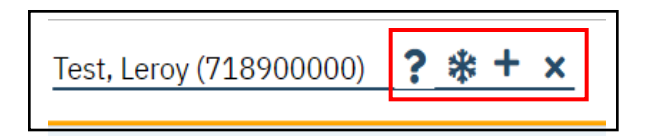

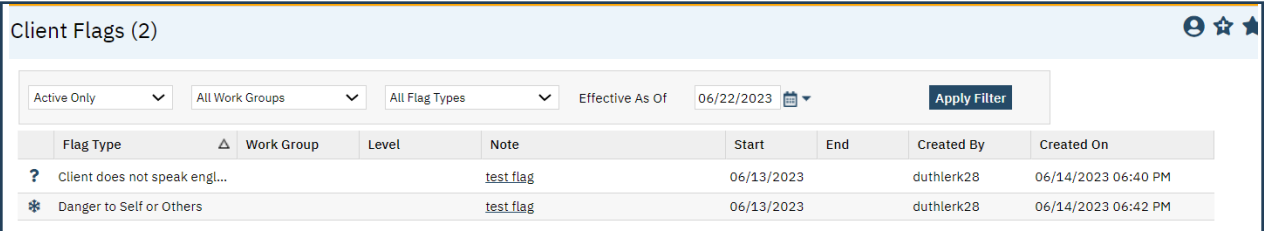